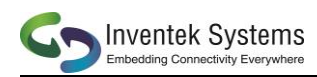

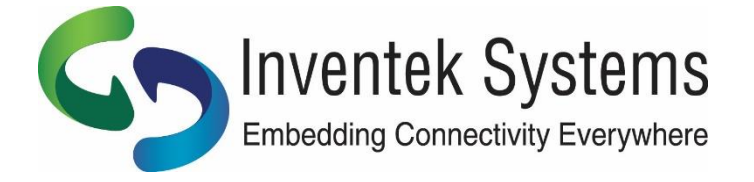

# **IoT Evaluation Board User's Manual**

Supports: Cypress WICED™ SDK, Inventek AT Commands-IWIN Amazon AWS IoT MQTT IoT Protocol

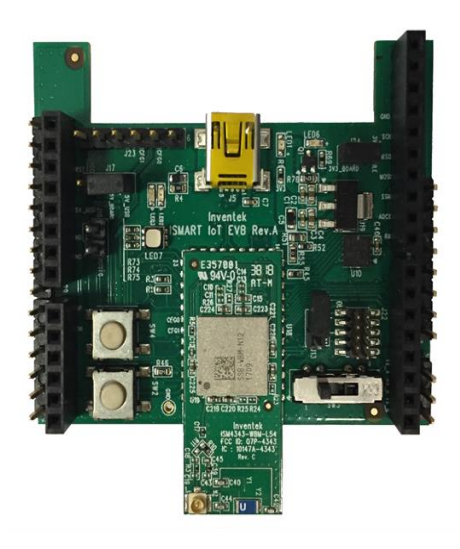

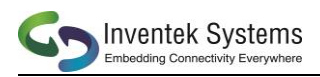

## **Contents**

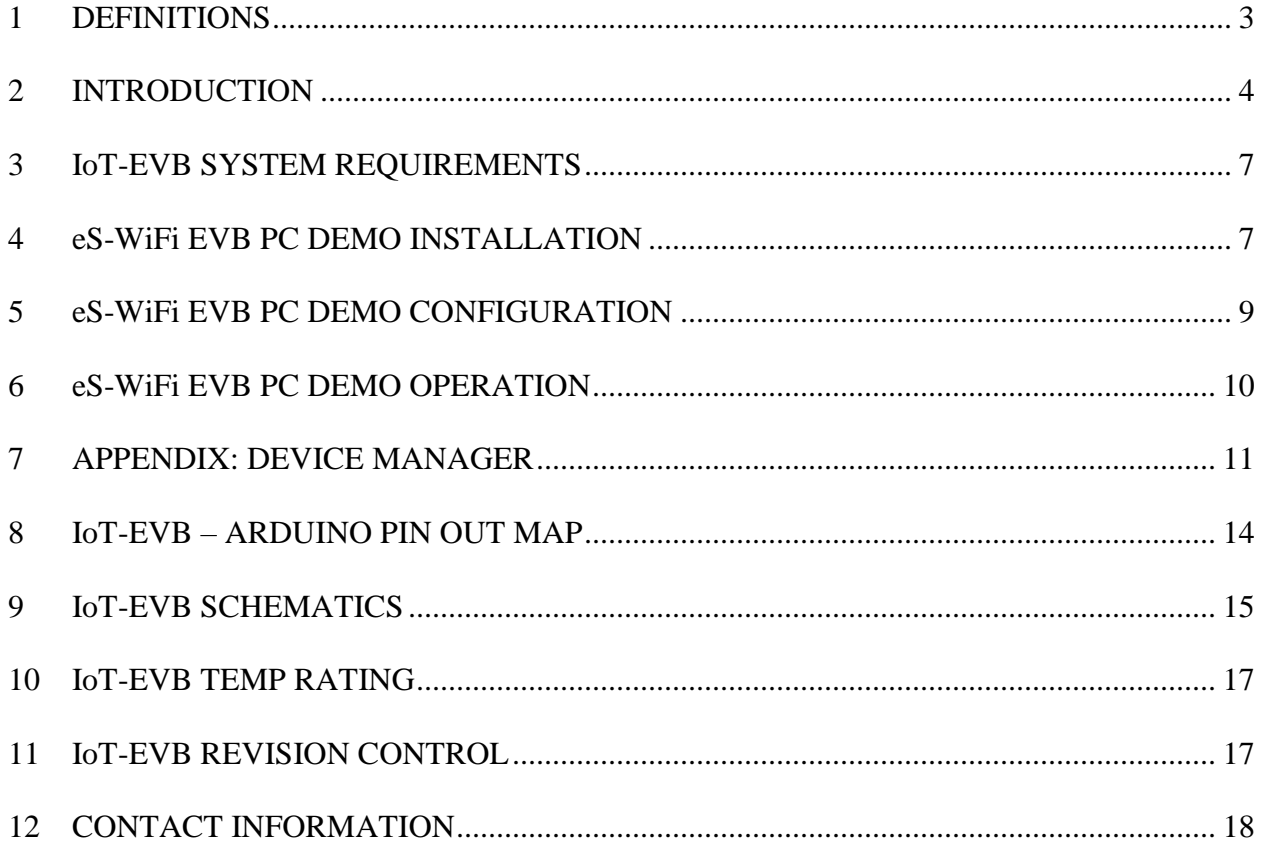

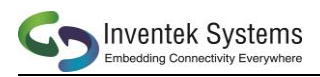

## <span id="page-2-0"></span>**1 DEFINITIONS**

#### *1.1 eS-WiFi*

- 1.1.1 Inventek's eS-WiFi (embedded Serial to Wi-Fi) modules (Radio + MCU + Certified Antenna), consist of 802.11a/b/g/n Wi-Fi radios and combinations of these radios with BT/BLE.
- Inventek's eS-WiFi module family supports the Inventek standardized L44 and L54 LGA footprint. The L44 and L54 LGA footprints are identical with the exception that the L54 footprint includes an inner ring of an additional 10 pins for GPIO. Because all eS-WiFi module options support the same footprint, customers are able to migrate across the entire eS-WiFi module portfolio for additional and/or derivative eS-WiFi radio application needs without requiring any changes to the original PCB design resulting in maximum scalability and flexibility as well as an accelerated time-to-market.
- Inventek's eS-WiFi modules also include certified Chip, Etched, and u.fl antenna options for each module.
- The Inventek IoT Evaluation Board supports all of the eS-WiFi module solutions offered.

#### *1.2 IoT EVB*

- 1.2.1 **IoT Evaluation Board** 
	- The IoT-EVB can be used either as a standalone EVB or it can plug directly onto any target Arduino compatible MCU/CPU/Sensor Development Board offering.
	- The IoT EVB supports the Arduino Shield form factor/footprint with 3.3V I/O.
	- The IoT EVB does not support the Arduino Driver SW.
	- No additional hardware is required other than a PC to use the IoT-EVB.
	- Please Note: The three-way switch on the IoT-EVB must be in the position closest to the Wi-Fi module (Position 1, UART USB), and use a USB cable to plug the IoT-EVB into your PC.

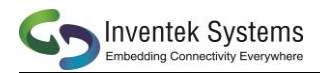

#### *1.3 IWIN AT Commands*

- Inventek's IWIN (Inventek Systems Wireless Interoperability Network), software is Inventek's proprietary AT Command software.
- All associated collateral and documentation can be found at
	- **Interactive <https://www.inventeksys.com/iwin/getting-started-guide/>**
- The IWIN AT Command SW requires a host processor to communicate to the **eS-WiFi** module serially.

#### *1.4 Video References*

- 1.4.1 Inventek Systems 802.11 b/g/n Serial to Wi-Fi & IWIN AT Introduction:
	- <https://www.youtube.com/watch?v=Tq2-CYm-c8Q>
- Inventek Systems 802.11 b/g/n Serial to Wi-Fi & IWIN AT Command Set Tutorial:
	- <https://www.youtube.com/watch?v=tkPOLaNAKHo>
- 1.4.3 Inventek 802.11 b/g/n Serial to Wi-Fi Product Overview & AT Command Set Tutorial:
	- <https://www.youtube.com/watch?v=Mzmi-0DcUu0>

## <span id="page-3-0"></span>**2 INTRODUCTION**

The Inventek IoT-EVB platform is an Arduino/Shield form factor evaluation board suited for all wireless IoT application needs. (Please note that there is no Arduino software supported with the IoT-EVB.)

The IoT-EVB enables designers to quickly launch IoT products based on Inventek's eS-WiFi portfolio of 802.11a/b/g/n Wi-Fi radios and combinations of those radios with BT/BLE.

The IoT-EVB supports both the Cypress WICED SDK and Inventek's AT Command firmware. Inventek's AT Command firmware simplifies and accelerates IoT design and development and supports either a UART or SPI interface to a host processor. The Cypress WICED SDK allows designers the option of creating and running the system application on the modules microcontroller.

The IoT-EVB can be used either as a standalone EVB or it can plug directly onto any target Arduino compatible MCU/CPU/Sensor Development Board offering. The IoT-EVB also supports complete HW & SW IoT platform projects for various MCU requirements. Examples of the IoT-EVB IoT MCU Reference Design Projects include ST Micro's STM32F MCUs, Analog Devices' Shark DSP and CUP360 MCUs, and Cypress PSoC MCUs. In addition, the IoT-EVB MCU Reference Design Projects also support third party Cloud applications such as AWS. For more information on complete IoT-EVB MCU and Cloud Reference Design Projects, please visit: [www.inventeksys.com](http://www.inventeksys.com/)

This IoT-EVB User's Manual provides a detailed hardware and software requirements overview as well as all required board connections.

#### *2.1 ORDERING INFORMATION*

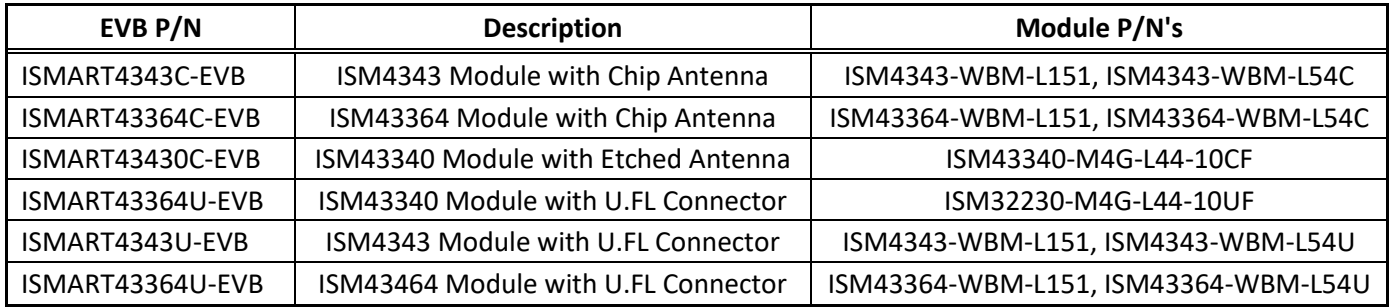

#### **NOTE:**

- All IoT-EVB's are configured for the UART interface option.
- For SPI support, please download the appropriate SPI FW update from Inventek's website, <https://www.inventeksys.com/iwin/firmware/>
- Please reference the target **eS-WiFi** module for additional information.

## *2.2 IoT-EVB OVERVIEW*

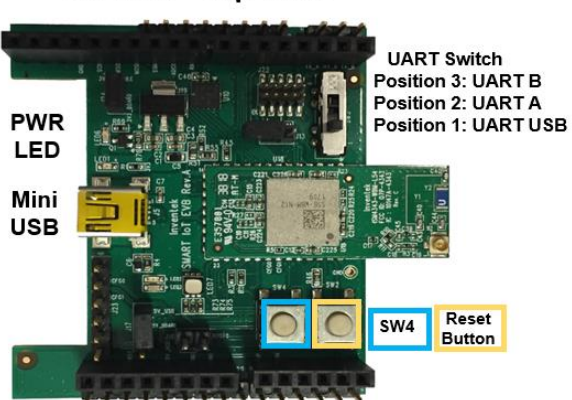

#### **IoT EVB - Top View**

#### **Notes:**

- The L44/L54 foot print compatible option for Inventek's eS-WiFi modules enables customers to migrate across Inventek's portfolio as needed without requiring any changes to the original PCB layout, enabling maximum flexibility as future connectivity design requirements change.
- The IoT-EVB is a 3.3V board not a 5V board (5V input & generates 3.3V IO)
- The IoT-EVB Mini USB connects to the Dual Port FTDI (Backside of EVB)
- The IoT-EVB UART Position Switch selects the required UART connection
	- o Please reference Section 3 and Section 6 for all details.

### *2.3 IoT-EVB FEATURES*

- The IoT-EVB is a 3.3v I/O board, not a 5v board.
- Input Power: 5.0 V (5V input & generates 3.3V IO)
- FCC/CE/IC Certification is included with all eS-WiFi module options including Etched, Chip or external antenna options.
- Configurable using Inventek IWIN AT Commands FW.
- Host interface: UART, SPI.
- Dual Port FTDI (UART and JTAG) for firmware development and testing.
- SPI Flash for Over-the- Air (OTA) updates (for UART version only).
- All eS-WiFi modules support a standard L44/L54 package option to enable designers to migrate between eS-WiFi module options once in mass production without requiring board layout changes to the original PCB.
- Please note that there is no Arduino software provided for the IoT-EVB development board.

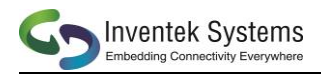

## <span id="page-6-0"></span>**3 IoT-EVB SYSTEM REQUIREMENTS**

#### *3.1 IoT-EVB UART CONFIGURATION*

- The IoT-EVB communication is configured using the UART interface option and a PC with a USB port for all evaluation and test purposes.
- Set SW3 to Position 1, UART\_USB (Position 1 is the closest position to the eS-WiFi module)
- Set the Power source for the IoT-EVB by placing a jumper on J17 from Pin 1 to Pin 2

## <span id="page-6-1"></span>**4 eS-WiFi EVB PC DEMO INSTALLATION**

- 4.1 Installing the eS-WiFi EVB PC Demo SW & Drivers
- 4.2 BEFORE you plug the board into your computer download and install the eS-WiFi PC Demo Software and Drivers:
- 4.3 <https://www.inventeksys.com/iwin/demo-software/>
- 4.4 Save the eS-WiFi Demo.zip. File on to your PC.
- 4.5 Unzip the eS-WiFi Demo.zip. File.
- 4.6 The eS-WiFi Demo home screen will appear as follows:

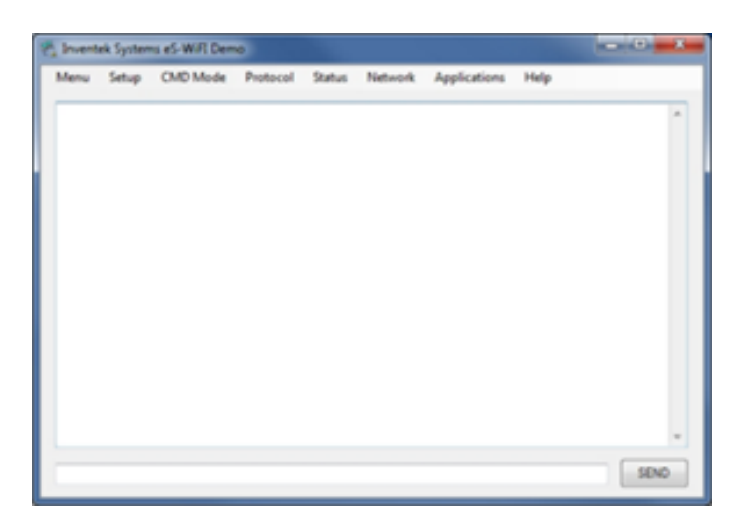

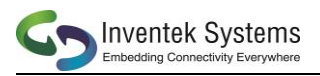

- 4.7 Select '**Menu**'
- 4.8 Select '**Install Drivers'**
- 4.9 Select '**Allow the App to Make Changes'**
- 4.10 Select '**CYW9WCD1EVAL1**'
- For prior **eS-WiFi** PC Demo SW version support, Select '**BCM9WCD1EVAL1(Legacy)**'
- 4.11 Once the Drivers are installed then plug-in the IoT-EVB to your PC.
- 4.12 The USB Driver for the IoT-EVB is provided in the above download.
- 4.13 The IoT-EVB connects to the PC with the USB cable that was provided with your IoT-EVB.
- 4.14 The USB interface provides +5V power as well as individual programming and UART interfaces to the STM32F Host processor (on the eS-WiFi module).
- 4.15 Connect the USB cable to your USB port on your PC.
- 4.16 Connect the other end of your USB cable to the IoT-EVB using the Mini USB connector on the IoT-EVB

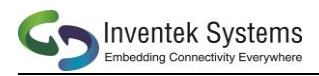

## <span id="page-8-0"></span>**5 eS-WiFi EVB PC DEMO CONFIGURATION**

- 5.1 Select '**Setup**'
- 5.2 Select '**Serial Port**'
- 5.3 Select '**Configure/Open**'
- 5.4 The VSP (Virtual Serial Port) configuration table will appear:

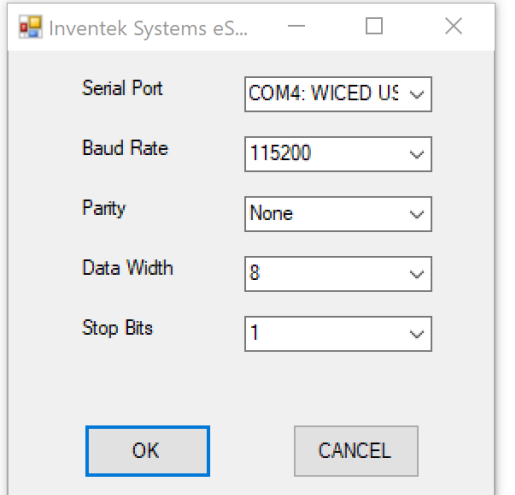

- a. Select the '**WICED'** port option (COM4).
- b. Set Baud Rate to '**115200**' Baud
- c. Set Parity to '**None'**
- d. Set Data Width to '**8**' Data bits
- e. Set Stop Bits to '**1**' Stop bit

**NOTE:** When using other Terminal programs (such as Tera Term VT), Select '**None'** for Flow Control.

- 5.5 Select '**COM4: WICED**' for the Serial Port configuration.
- 5.6 Select '**OK**'
- 5.7 Select the '**Reset**' button on the **IoT-EVB** as depicted in Section 2.2 above or a soft '**Reset**' can also be performed using the drop-down menu under '**Setup**' and then selecting '**Software Reset (ZR)**'.
- 5.8 After '**Reset**', the following banner will appear:

 **eS-WiFi Inventek Systems Embedding Connectivity Everywhere Copyright (c)2011-2019 >**

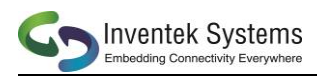

- 5.9 Type '**I?**' to identify the current version of the **IWIN** FW on the module [use upper case '**I?**' for older **IWIN** FW versions]. For a summary list of **IWIN** AT Commands type '**?**' and press the Enter key.
- 5.10 Confirm the **IWIN** FW version listed is the most recent version available on Inventek's website. If not, download the latest **IWIN** FW version available :
- 5.11 <https://www.inventeksys.com/iwin/firmware/>
- 5.12 Please make sure that the name of the **IWIN** FW file is a .bin file, otherwise your browser will not find the file in your Downloads folder unless you change your search filter box from '.bin' to 'All Files(\*.\*)'
- 5.13 **IWIN** FW Filter Box for .bin File Selection:

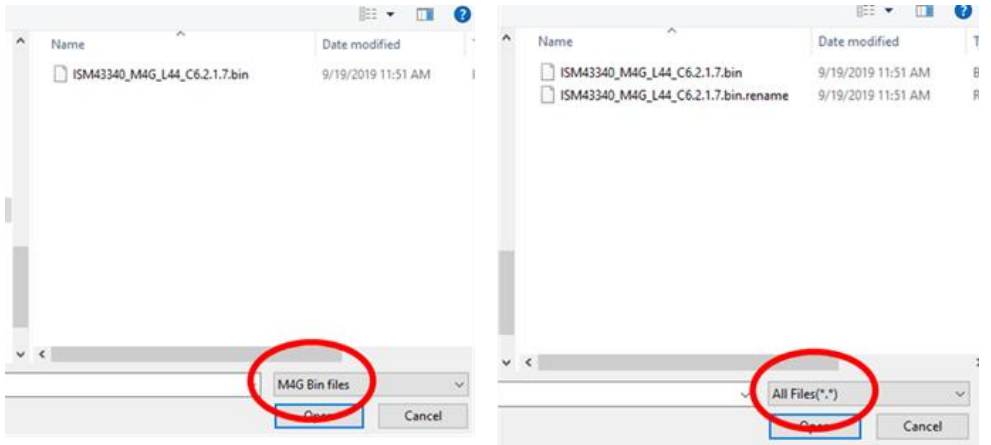

## <span id="page-9-0"></span>6 **eS-WiFi EVB PC DEMO OPERATION**

*6.1 eS-WiFi EVB PC DEMO Setup is Complete.*

#### *6.2 eS-WiFi EVB PC DEMO SW Design References*

**6.2.1 IWIN** AT Command Summary of Functions:

[https://www.inventeksys.com/iwin/wp-content/uploads/WiFi\\_AT\\_Command-\\_Set-Quick-](https://www.inventeksys.com/iwin/wp-content/uploads/WiFi_AT_Command-_Set-Quick-Reference-1.pdf)[Reference-1.pdf](https://www.inventeksys.com/iwin/wp-content/uploads/WiFi_AT_Command-_Set-Quick-Reference-1.pdf)

#### **IWIN** AT Command User's Manual:

[https://www.inventeksys.com/iwin/wp-](https://www.inventeksys.com/iwin/wp-content/uploads/IWIN_Command_Set_Users_Manual.pdf)

[content/uploads/IWIN\\_Command\\_Set\\_Users\\_Manual.pdf](https://www.inventeksys.com/iwin/wp-content/uploads/IWIN_Command_Set_Users_Manual.pdf)

Please reference the Inventek website for product information for each specific eS-WiFi module of interest (schematics, layout, Symbols, Test Reports, etc.)

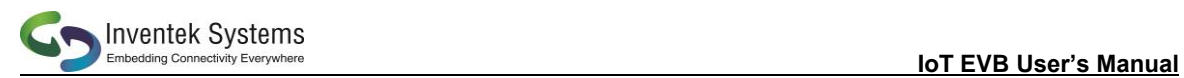

## <span id="page-10-0"></span>**7 APPENDIX: DEVICE MANAGER**

#### *7.1 Required Device Manager Files*

7.1.1 Please ensure your Device Manager includes the following:

- WICED USB JTAG PORT (libusbK Usb Devices)
- WICED USB SERIAL PORT (COMM4)
- WICED USB SERIAL PORT B
- Verify that VCP Driver is selected.

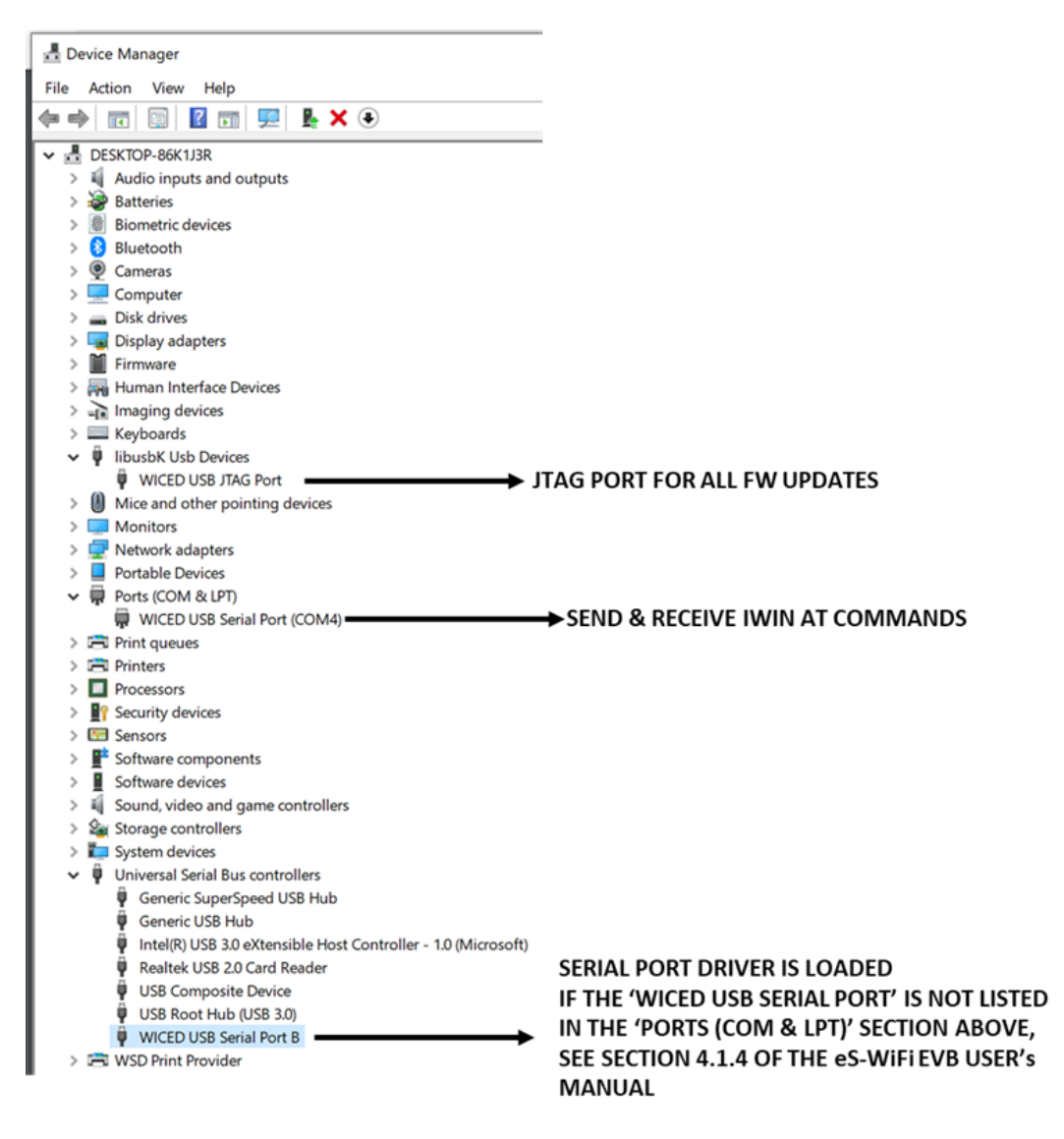

If communication with the IoT-EVB is not working properly go to the WICED USB Serial Port B Properties, Select Advanced and verify that the Load VCP option is checked. Please refer to the following screen shot of the Device Manager.

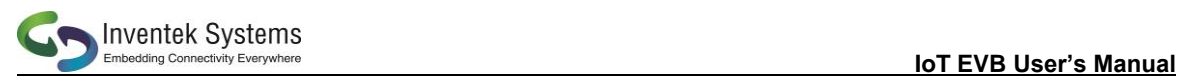

**Device Manager** 

 $\Box$  $\overline{\phantom{0}}$ 

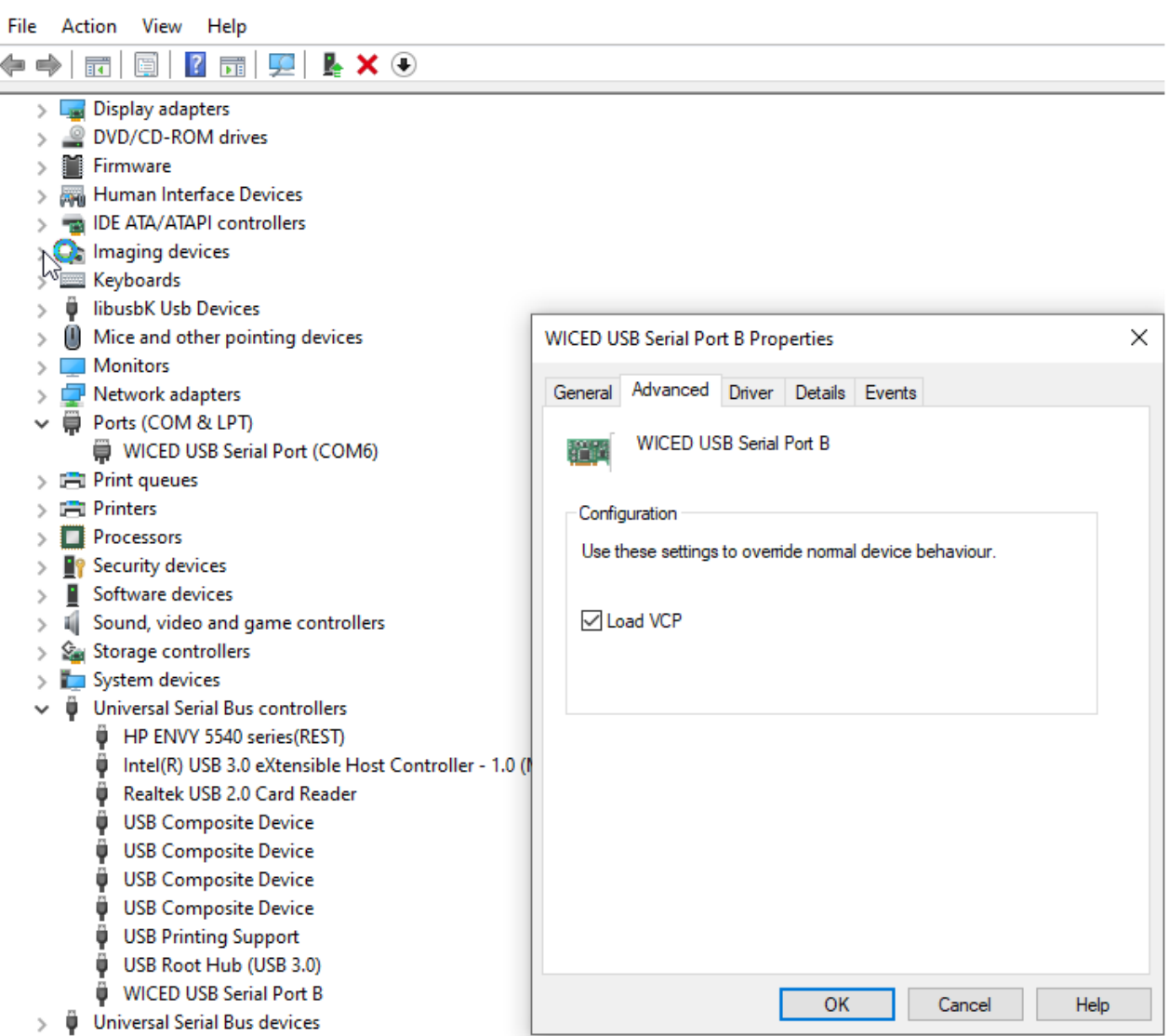

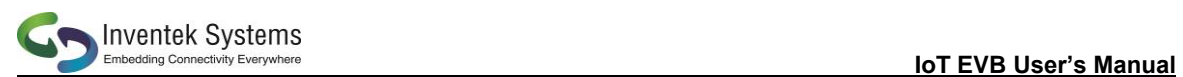

## <span id="page-13-0"></span>**8 IoT-EVB – ARDUINO PIN OUT MAP**

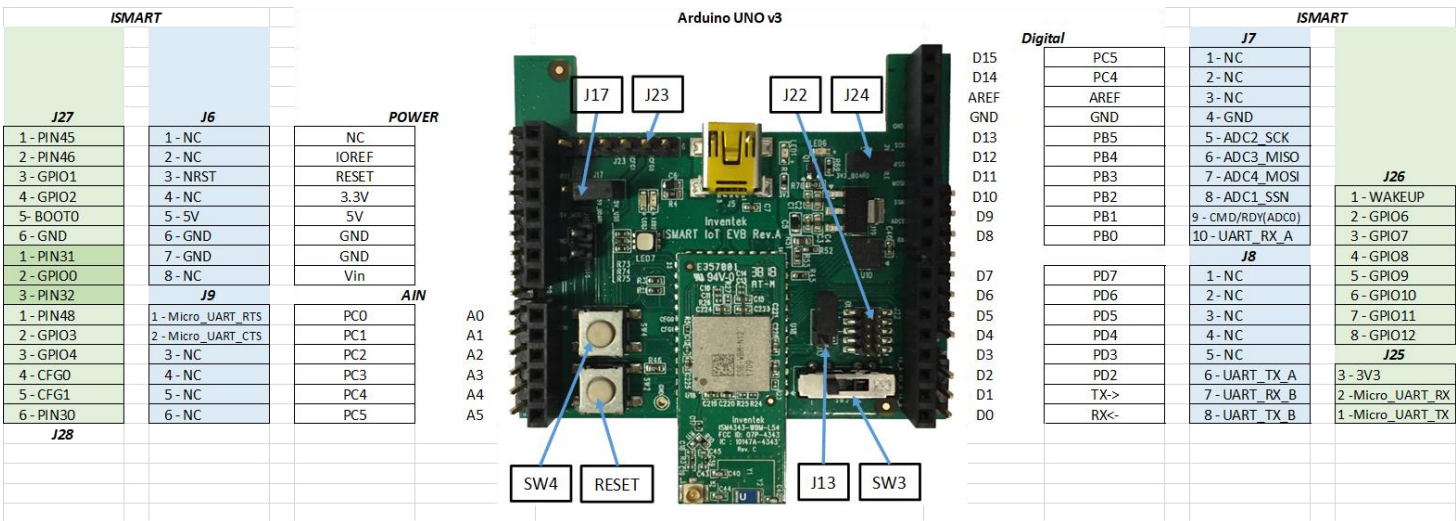

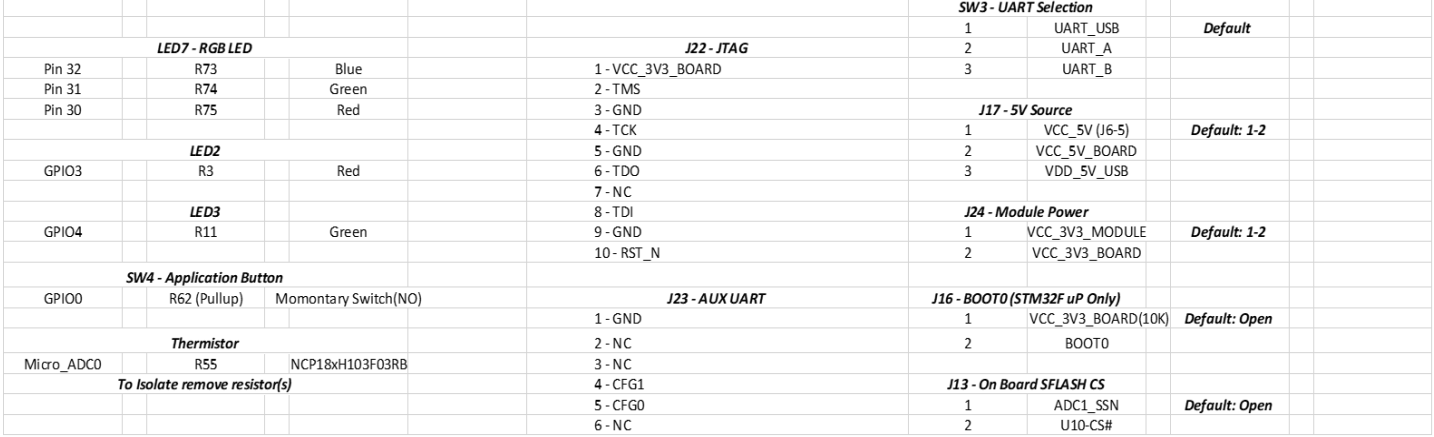

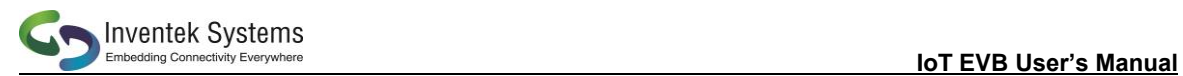

## <span id="page-14-0"></span>**9 IoT-EVB SCHEMATICS**

## *9.1 USB Schematic*

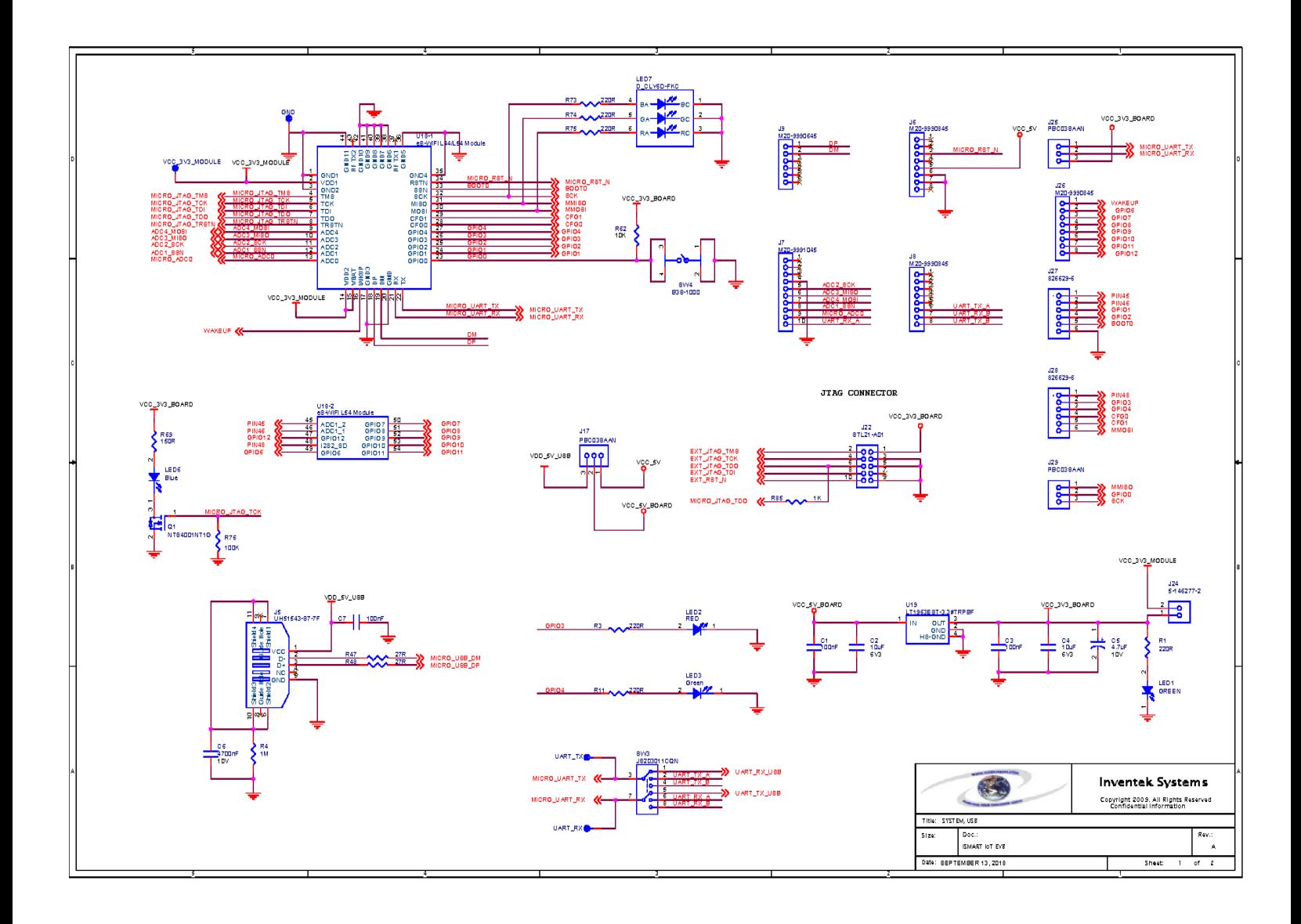

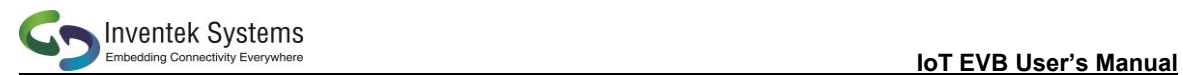

## *9.2 FTDI Schematic*

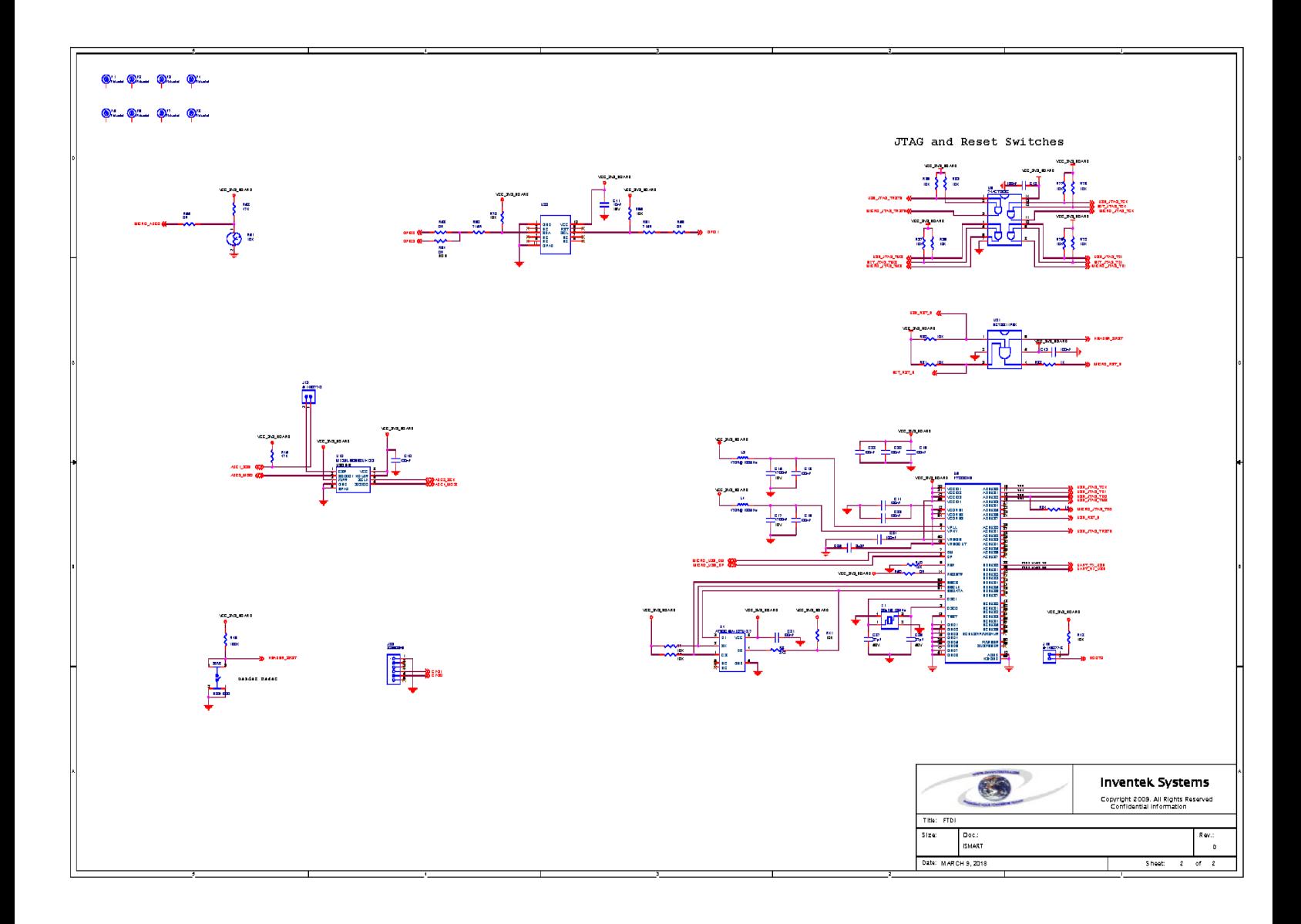

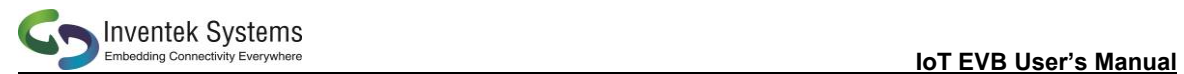

## <span id="page-16-0"></span>**10 IoT-EVB TEMP RATING**

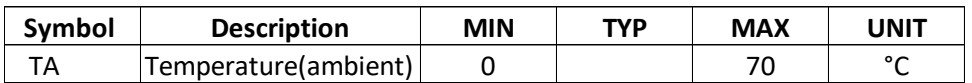

 **NOTE:** Functionality is guaranteed, but specifications require derating at extreme temperatures

## <span id="page-16-1"></span>**11 IoT-EVB REVISION CONTROL**

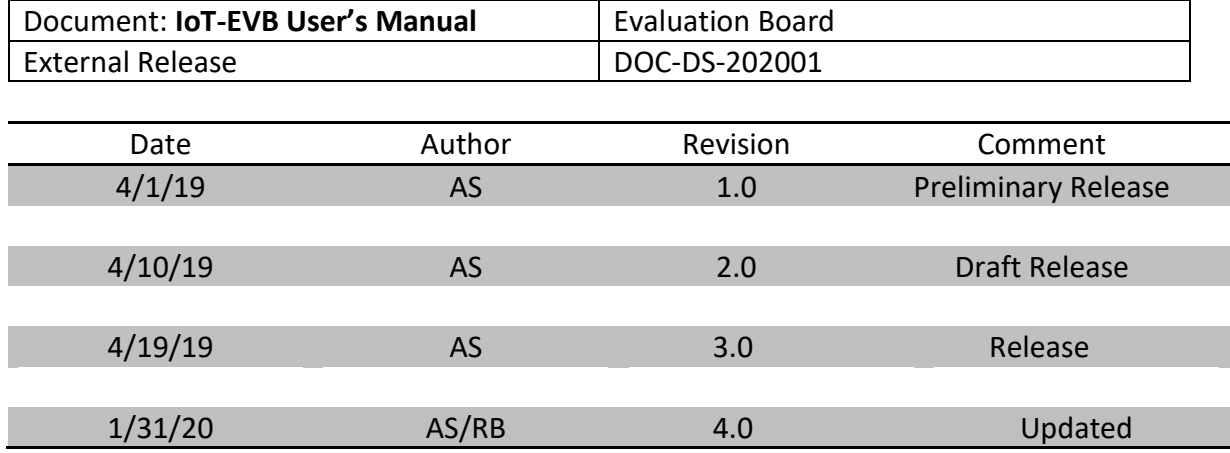

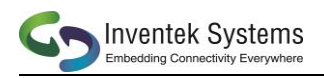

## <span id="page-17-0"></span>**12 CONTACT INFORMATION**

Inventek Systems 2 Republic Road Billerica MA, 01862 Tel: 978-667-1962 [Sales@inventeksys.com](mailto:Sales@inventeksys.com)

### **[www.inventeksys.com](http://www.inventeksys.com/)**

Copyright 2017, Inventek Systems. All Rights Reserved. This software, associated documentation and materials ("Software"), referenced and provided with this documentation is owned by Inventek Systems and is protected by and subject to worldwide patent protection (United States and foreign), United States copyright laws and international treaty provisions. Therefore, you may use this Software only as provided in the license agreement accompanying the software package from which you obtained this Software ("EULA"). If no EULA applies, Inventek Systems hereby grants you a personal, non-exclusive, non-transferable license to copy, modify, and compile the Software source code solely for use in connection with Inventek' s integrated circuit products.

Any reproduction, modification, translation, compilation, or representation of this Software except as specified above is prohibited without the express written permission of Inventek. Disclaimer: THIS SOFTWARE IS PROVIDED AS-IS, WITH NO WARRANTY OF ANY KIND, EXPRESS OR IMPLIED, INCLUDING, BUT NOT LIMITED TO, NONINFRINGEMENT, IMPLIED WARRANTIES OF MERCHANTABILITY AND FITNESS FOR A PARTICULAR PURPOSE.

Inventek reserves the right to make changes to the Software without notice. Inventek does not assume any liability arising out of the application or use of the Software or any product or circuit described in the Software. Inventek does not authorize its products for use in any products where a malfunction or failure of the Inventek product may reasonably be expected to result in significant property damage, injury, or death ("High Risk Product"). By including Inventek' s product in a High-Risk product, the manufacturer of such system or application assumes all risk of such use and in doing so agrees to indemnify Inventek against all liability. Inventek Systems reserves the right to make changes without further notice to any products or data herein to improve reliability, function, or design. The information contained within is believed to be accurate and reliable. However, Inventek does not assume any liability arising out of the application or use of this information, nor the application or use of any product or circuit described herein, neither does it convey any license under its patent rights nor the rights of others.